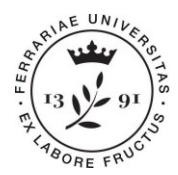

Ufficio Carriere **Università degli Studi di Ferrara** Ripartizione Segreterie Studentesse e Studenti e Diritto allo studio via Saragat 2/d • 44122 Ferrara **[www.unife.it](http://www.unife.it/)**

# **Convenzione didattica Comando Operazioni Aeree di Poggio Renatico e Università degli Studi di Ferrara**

**Istruzioni per l'iscrizione ai corsi**

Il personale militare e civile del Ministero della Difesa interessato a frequentare il corso è tenuto a presentare la propria candidatura al Comando Operazioni Aeree (COA) **nei termini e nelle modalità indicati dal** *Bando di selezione***.**

Si ricorda che **la modalità di partecipazione (per servizio a titolo gratuito, per servizio con quota di iscrizione a carico del Comando, a titolo privato) viene specificata all'interno della lettera di convocazione** trasmessa dallo stesso in esito alla selezione delle domande raccolte. **Per eventuali dubbi o specifiche contattare quindi il COA.**

Questa guida si compone delle seguenti sezioni:

- 1. Istruzioni operative per l'iscrizione
- 2. Pagamento del contributo di iscrizione e richiesta di rimborso
- 3. Contemporanea iscrizione al corso singolo e ad altro corso di studio
- 4. Iscrizione all'esame di profitto e fruibilità degli appelli

## **1. ISTRUZIONI OPERATIVE PER L'ISCRIZIONE:**

Per effettuare l'iscrizione ai corsi erogati con Convenzione didattica COA/UniFe, il personale segnalato all'Università di Ferrara dal AM/COA, entro le scadenze indicate sul bando, deve seguire la procedura sotto indicata. Si precisa che:

**> chi non ha mai preso parte a corsi offerti da UniFe** dovrà preliminarmente effettuare la registrazione al sito dell'Ateneo seguendo le indicazioni consultabili al lin[k](https://docs.google.com/presentation/d/e/2PACX-1vQP7DptRf251ShdTQOhUzf-ExTY9j0kOB84sI_TrUlSzK-UXUgepSXlQRhNV67awdIjOyU8V3ktYwNw/pub?start=false&loop=false&delayms=3000&slide=id.g268e7343ed_0_0) [https://docs.google.com/presentation/d/e/2PACX-1vQP7DptRf251ShdTQOhUzf-ExTY9j0kOB84sI\\_Tr](https://docs.google.com/presentation/d/e/2PACX-1vQP7DptRf251ShdTQOhUzf-ExTY9j0kOB84sI_TrUlSzK-UXUgepSXlQRhNV67awdIjOyU8V3ktYwNw/pub?start=false&loop=false&delayms=3000&slide=id.g268e7343ed_0_0) [UlSzK-UXUgepSXlQRhNV67awdIjOyU8V3ktYwNw/pub?start=false&loop=false&delayms=3000&slide](https://docs.google.com/presentation/d/e/2PACX-1vQP7DptRf251ShdTQOhUzf-ExTY9j0kOB84sI_TrUlSzK-UXUgepSXlQRhNV67awdIjOyU8V3ktYwNw/pub?start=false&loop=false&delayms=3000&slide=id.g268e7343ed_0_0) [=id.g268e7343ed\\_0\\_0.](https://docs.google.com/presentation/d/e/2PACX-1vQP7DptRf251ShdTQOhUzf-ExTY9j0kOB84sI_TrUlSzK-UXUgepSXlQRhNV67awdIjOyU8V3ktYwNw/pub?start=false&loop=false&delayms=3000&slide=id.g268e7343ed_0_0)

Al termine, la procedura assegnerà un nome utente e una password e invierà le credenziali all'indirizzo mail indicato. Si consiglia stamparli per tenerne memoria

**> chi ha già un account UniFe** dovrà collegarsi alla pagina <https://studiare.unife.it/Home.do> ed effettuare il login alla propria **Area Riservata** dal menù di navigazione in alto adestra

Una volta portate a termine la procedura di registrazione/accesso, entrare nella sezione **Area registrato/Area studente**, scorrere fino a **Immatricolazione** e seguire le indicazioni visualizzate a video, di cui si offre una breve sintesi.

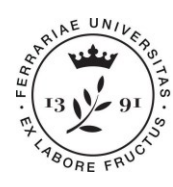

Ufficio Carriere

**Università degli Studi di Ferrara** Ripartizione Segreterie Studentesse e Studenti e Diritto allo studio via Saragat 2/d • 44122 Ferrara **[www.unife.it](http://www.unife.it/)**

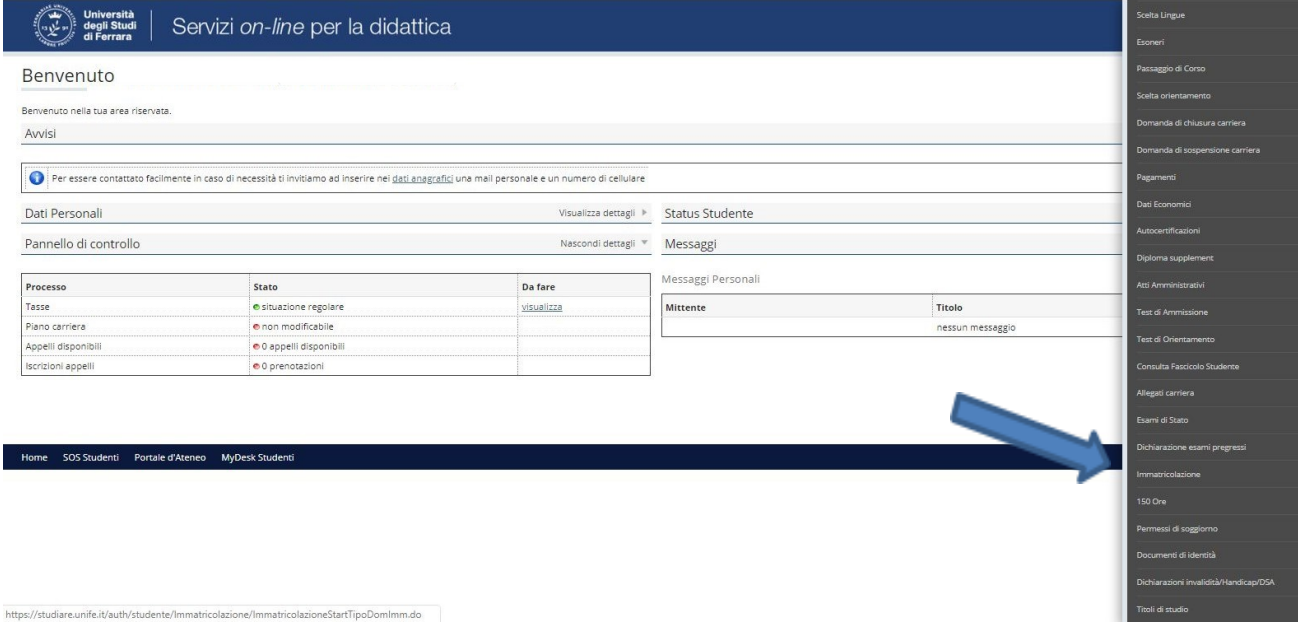

**a.** Il sistema riepiloga i passaggi in cui si articola la procedura, cliccare su **Immatricolazione** e, al passaggio successivo (scelta tipologia di immatricolazione), selezionare **Immatricolazione standard**

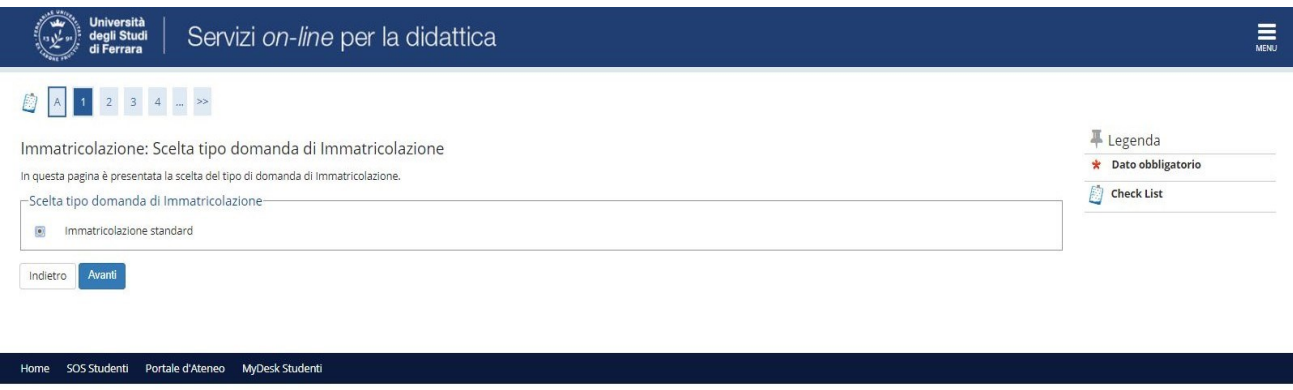

**b.** Proseguire selezionando **Immatricolazione ai Corsi ad Accesso Libero**, quindi, alla scelta della tipologia di Corso di Studio, selezionare **Corso Singolo**

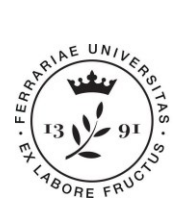

Home SOS Studenti Portale d'Ateneo MyDesk Studenti

Ufficio Carriere

**Università degli Studi di Ferrara** Ripartizione Segreterie Studentesse e Studenti e Diritto allo studio via Saragat 2/d • 44122 Ferrara **[www.unife.it](http://www.unife.it/)**

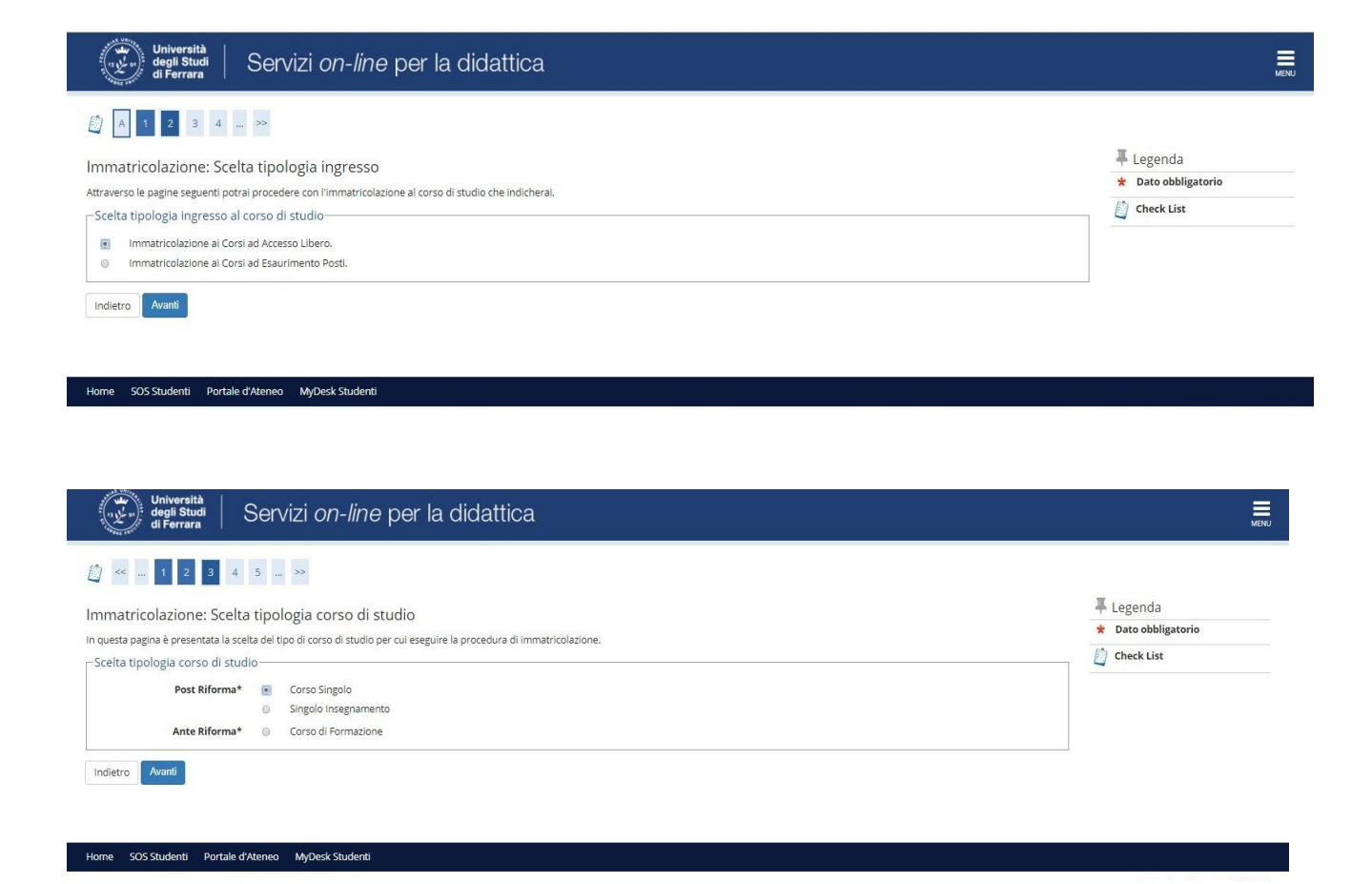

**c.** A seconda dei periodi di erogazione dei corsi, il sistema proporrà quello attivo al momento dell'immatricolazione, selezionarlo e proseguire. Al passaggio successivo vengono riepilogate le scelte effettuate, se corrette cliccare **Conferma**

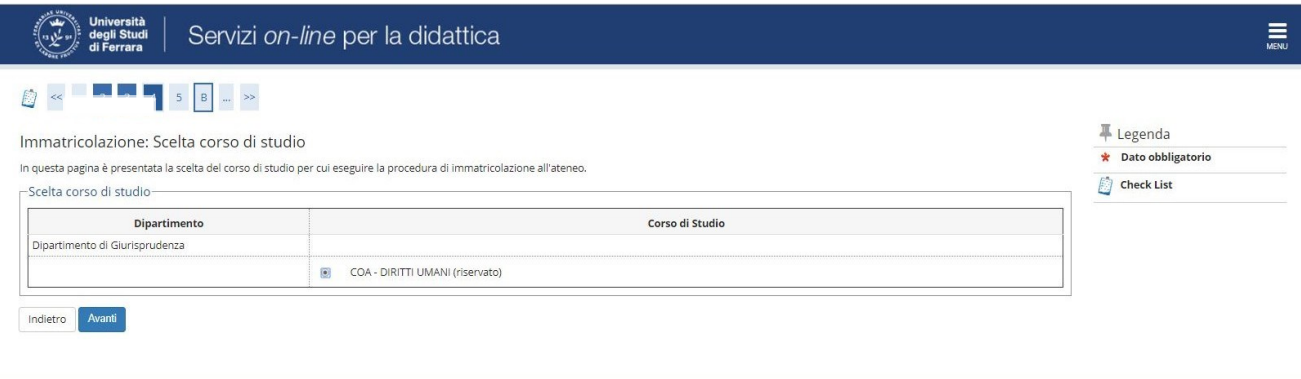

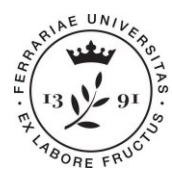

Ufficio Carriere

**Università degli Studi di Ferrara** Ripartizione Segreterie Studentesse e Studenti e Diritto allo studio via Saragat 2/d • 44122 Ferrara **[www.unife.it](http://www.unife.it/)**

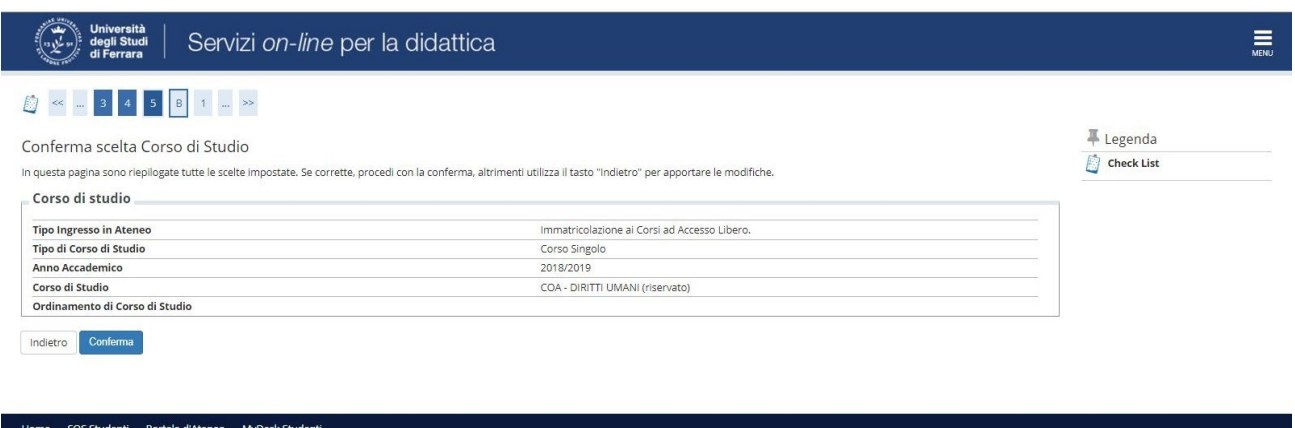

**d.** In caso di prima immatricolazione ai corsi di UniFe, è previsto il caricamento di un documento di identità in corso di validità. Inserire i dati richiesti e procedere all'upload in base alle istruzioni della procedura (il semaforo relativo allo stato del documento deve diventare verde, in caso contrario tornare indietro e concludere i passaggi nella maniera corretta). Al termine selezionare **Prosegui**

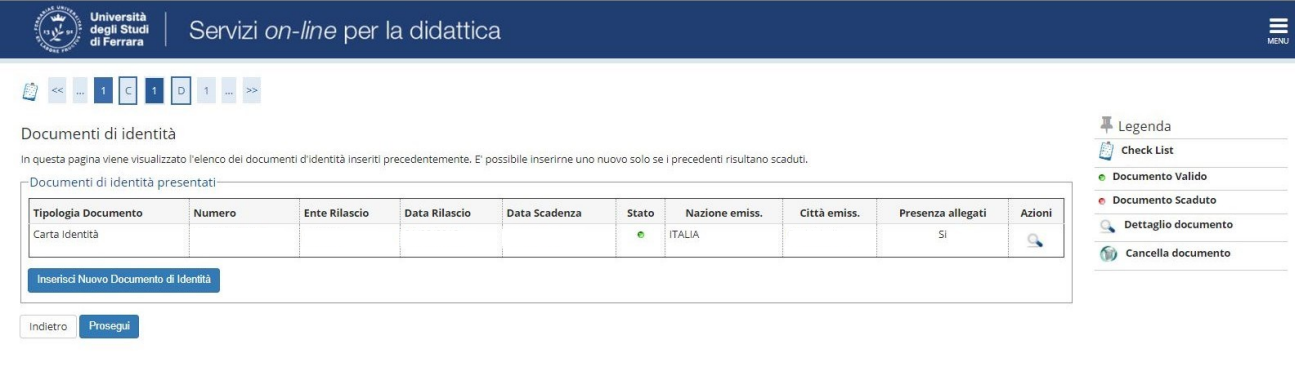

**e.** La procedura richiede l'inserimento dei titoli di scuola superiore e successivamente prevede l'opportunità di allegare, se del caso, una dichiarazione di invalidità o handicap o DSA. Seguire le indicazioni visualizzate a monitor, quindi proseguire selezionando **Avanti**

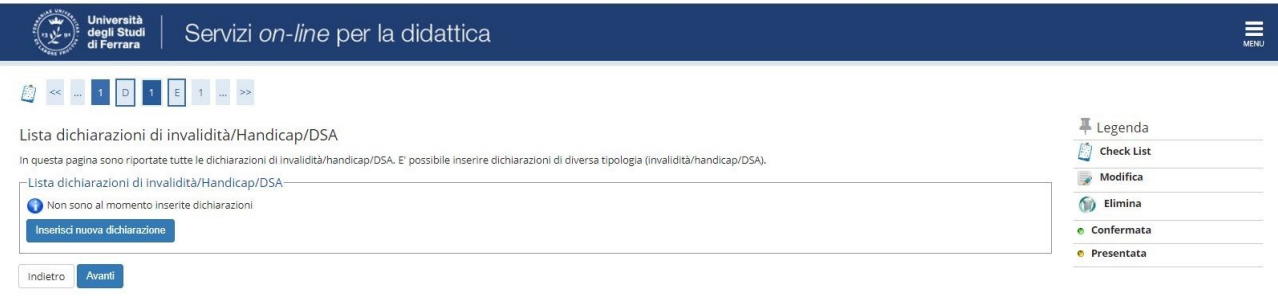

SOS Studenti Portale d'Ateneo MyDesk Studenti

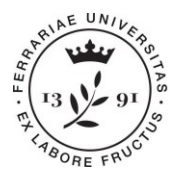

Ufficio Carriere

**Università degli Studi di Ferrara** Ripartizione Segreterie Studentesse e Studenti e Diritto allo studio via Saragat 2/d • 44122 Ferrara **[www.unife.it](http://www.unife.it/)**

**f.** Se lo si desidera, inserire una foto profilo quindi proseguire premendo **Conferma**. Il sistema offre una sintesi delle informazioni relative propria "storia" universitaria (prima immatricolazione al Sistema Universitario nazionale ecc.). A seguire scegliere il proprio Stato occupazionale tra le opzioni previste quindi selezionare **Avanti**

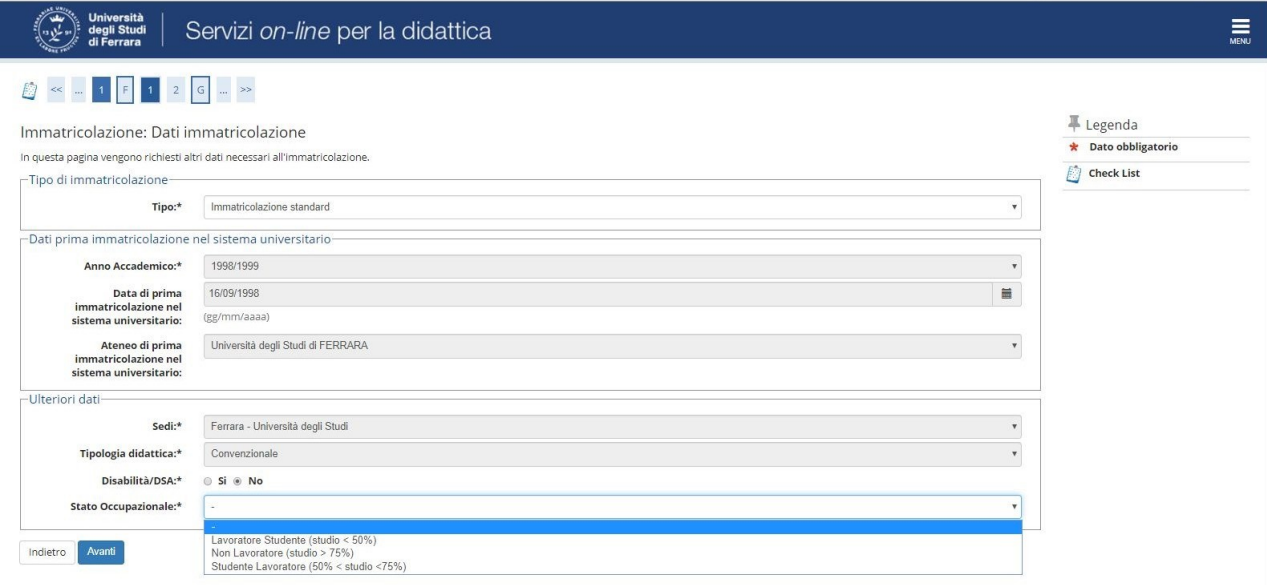

g. Al termine, il sistema offre una sintesi conclusiva della pre-immatricolazione. Verificare ed eventualmente correggere i dati inseriti, successivamente fare click su **Conferma**, quindi **Stampa Domanda di Immatricolazione**. Il file PDF che si genera dovrà essere controllato in ogni sua parte, corredato di data e firma, quindi salvato in formato digitale per il successivo caricamento nella sezione dedicata (farne scansione dopo avervi apposto data e firma).

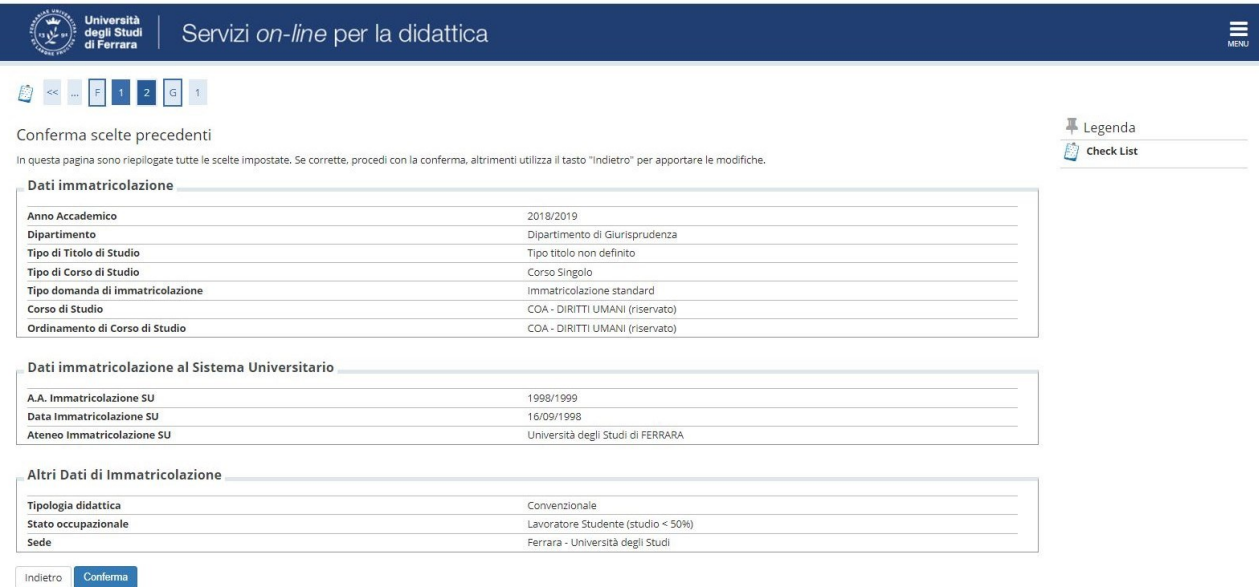

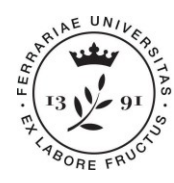

ne SOS Studenti Portale d'Ateneo MyDesk S

Università degli Studi di Ferrara

**Università degli Studi di Ferrara** Ripartizione Segreterie Studentesse e Studenti e Diritto allo studio via Saragat 2/d • 44122 Ferrara **[www.unife.it](http://www.unife.it/)**

#### Servizi on-line per la didattica degli Studi<br>degli Studi<br>di Ferrera

 $\equiv$ 

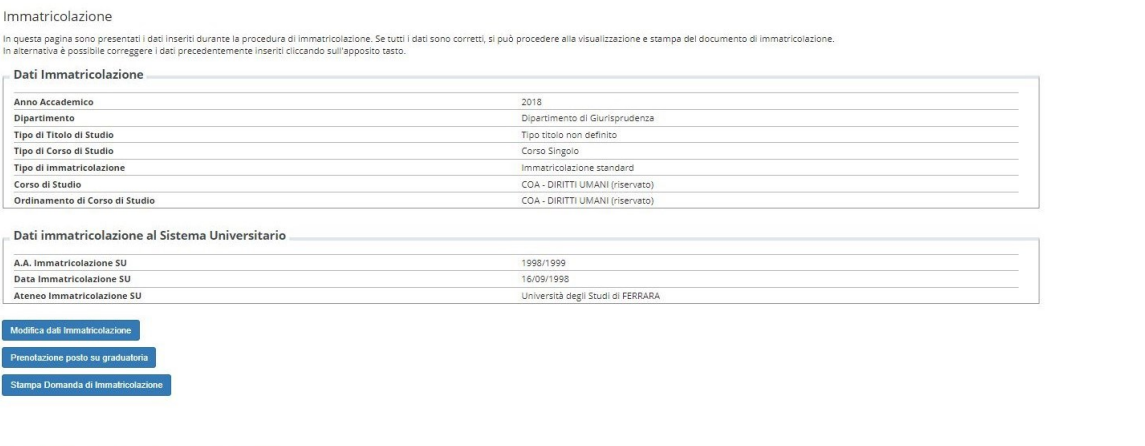

Ufficio

**Carriere** 

Si precisa che il modulo è un prestampato elaborato dall'azienda che fornisce il software all'Ateneo, pertanto richiede dati che non sono necessari ai fini dell'immatricolazione al corso. E' **sufficiente l'inserimento di data e firma**.

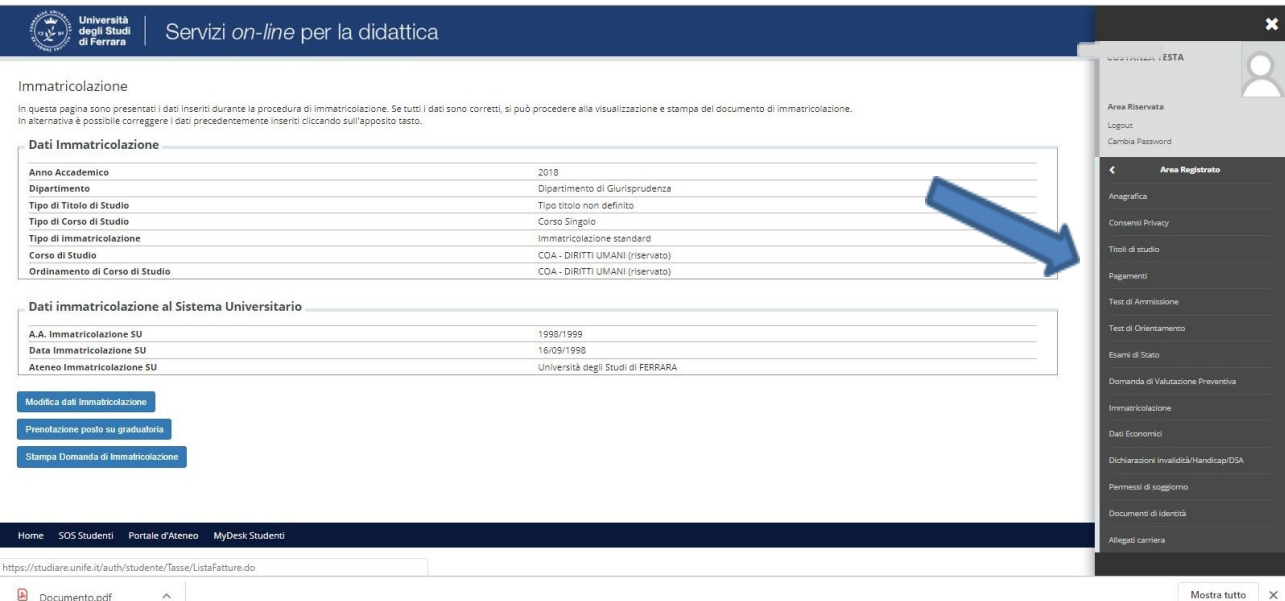

h. Dal menù di navigazione selezionare **Allegati carriera** e caricare la copia compilata e digitalizzata della **Domanda di Immatricolazione**: in corrispondenza della stringa **Dom. immatricolazione 1/2**  selezionare **Inserisci allegato**, compilare i campi **Titolo** e **Descrizione**, uploadare il file e selezionare **Avanti**. Se il modulo è stato digitalizzato in un unico file verificare che lo stato dell'allegato sia verde, a questo punto la procedura è conclusa.

Ripetere invece i passaggi se il modulo è stato digitalizzato in due file distinti, caricando la seconda pagina nella sezione **Dom. immatricolazione 2/2**.

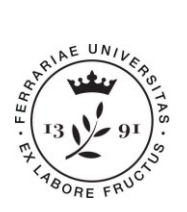

Università<br>degli Studi<br>di Ferrara

Ufficio **Carriere**  **Università degli Studi di Ferrara** Ripartizione Segreterie Studentesse e Studenti e Diritto allo studio via Saragat 2/d • 44122 Ferrara **[www.unife.it](http://www.unife.it/)**

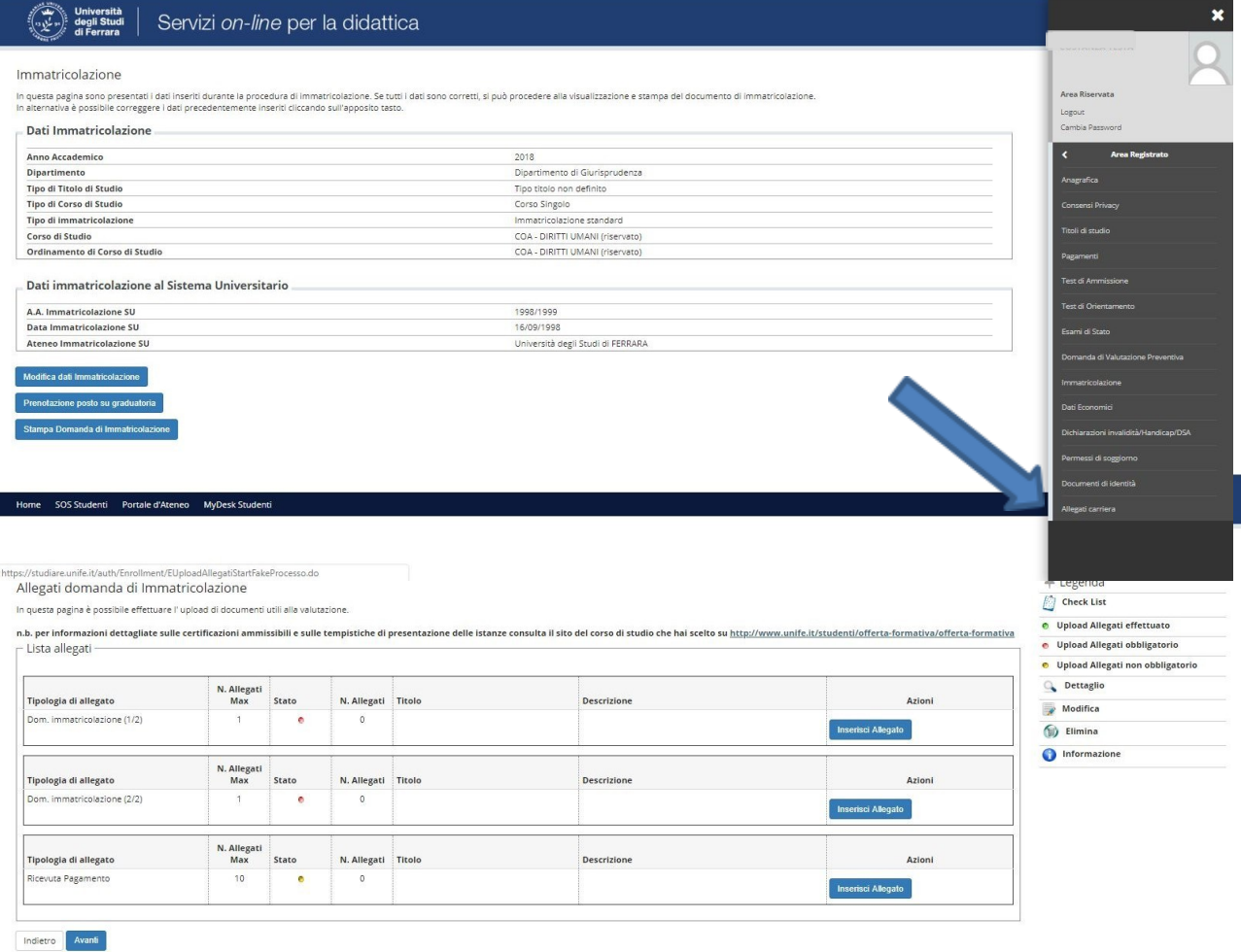

Home SOS Studenti Portale d'Ateneo MyDesk Studenti

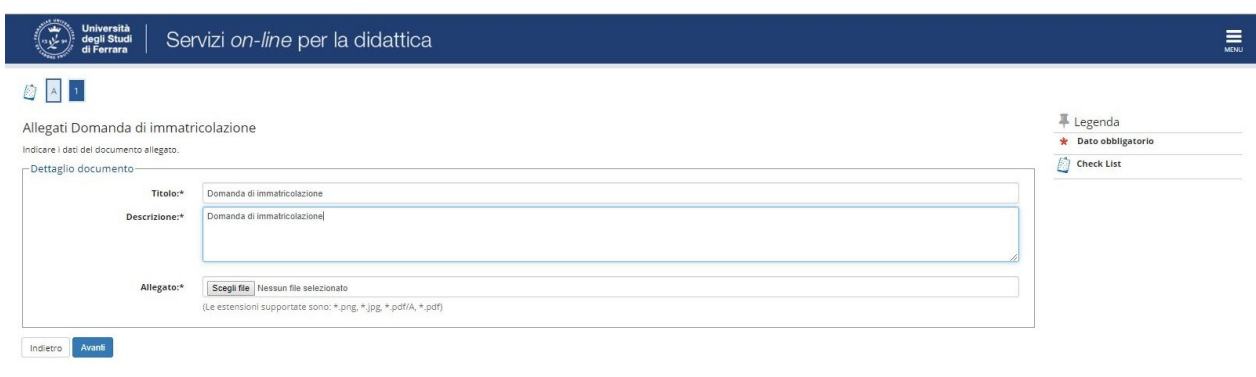

Home SOS Studenti Portale d'Ateneo MyDesk Studenti

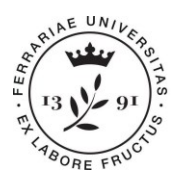

Ufficio Carriere **Università degli Studi di Ferrara** Ripartizione Segreterie Studentesse e Studenti e Diritto allo studio via Saragat 2/d • 44122 Ferrara **[www.unife.it](http://www.unife.it/)**

Una volta portata a termine la procedura ed effettuato il pagamento laddove dovuto, l'Ufficio Carriere ne verificherà la correttezza e procederà al perfezionamento dell'immatricolazione. Contestualmente, il sistema notificherà l'avvenuto perfezionamento mediante mail inviata allo studente.

Ai fini dell'accesso alle piattaforme di erogazione della didattica a distanza, se utilizzate, effettuare un primo accesso alla propria posta elettronica UniFe [\(myDesk\)](https://sso.student.unife.it/simplesaml/module.php/core/loginuserpass.php?AuthState=_73b0f1f35a4a2e942fc121c8ba6091f18642ee89d3%3Ahttps%3A%2F%2Fsso.student.unife.it%2Fsimplesaml%2Fsaml2%2Fidp%2FSSOService.php%3Fspentityid%3Dgoogle.com%26RelayState%3Dhttps%253A%252F%252Fwww.google.com%252Fa%252Fstudent.unife.it%252FServiceLogin%253Fservice%253Dmail%2526passive%253Dtrue%2526rm%253Dfalse%2526continue%253Dhttps%25253A%25252F%25252Fmail.google.com%25252Fmail%25252F%2526ss%253D1%2526ltmpl%253Ddefault%2526ltmplcache%253D2%2526emr%253D1%2526osid%253D1%26cookieTime%3D1594832663) con lo username generato dal sistema e la password inserita in fase di registrazione al sito di UniFe. In caso di smarrimento delle credenziali contattare il servizio [SOS](https://php.unife.it/sos/) allegando al ticket copia di valido documento di identità oppure inviare una mail a [giuri.eco.uman@unife.it.](mailto:giuri.eco.uman@unife.it)

## **2. PAGAMENTO DEL CONTRIBUTO DI ISCRIZIONE E RICHIESTA DI RIMBORSO:**

Una volta conclusa la pre-immatricolazione, nella sezione **Pagamenti** della propria area riservata si rende disponibile la fattura del contributo di iscrizione il cui importo, pari a complessivi €128,00, è comprensivo di:

- €100,00 di iscrizione,
- $€16,00$  di imposta di bollo
- $\epsilon$ 12,00 di spese di assicurazione.

### **ISTRUZIONI DI PAGAMENTO:**

### **Partecipanti con CONTRIBUTO DI ISCRIZIONE A CARICO DELLA PROPRIA**

**AMMINISTRAZIONE e partecipanti a TITOLO PRIVATO:** il **versamento dovrà essere effettuato dal candidato** entro e non oltre la scadenza indicata sul bando secondo le modalità che seguono:

- 1. Collegarsi alla propria area riservata, aprire il menu di navigazione in alto a destra e accedere alla sezione **Area registrato/Area studente**. Scorrere il menù fino alla sottosezione **Pagamenti**  e cliccare sul numero della fattura per visualizzare le informazioni di dettaglio della tassa e le modalità di pagamento disponibili.
- 2. Selezionare **pagoPA OnLine** per pagare da web, oppure **pagoPA con PDF** per effettuare il pagamento mediante lettori di BARCODE e QRCODE (APP sul cellulare, ATM, tabaccherie con circuiti Sisal Pay/Lottomatica).
- 3. Quando lo stato del pagamento diventerà verde, il pagamento risulterà acquisito elettronicamente.

Per informazioni sul sistema di pagamento PagoPA consultare la pagina <http://www.unife.it/it/iscriviti/tasse/tasse/come-pagare/modalita-di-pagamento>

*ATTENZIONE:* Per i **partecipanti con quota di iscrizione a carico** della propria amministrazione, successivamente al perfezionamento dell'immatricolazione, dalla propria area riservata - sezione **Autocertificazioni**, sarà possibile scaricare un documento con riepilogo dei pagamenti effettuati per anno solare ai fini della **richiesta di rimborso.**

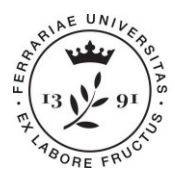

Ufficio Carriere **Università degli Studi di Ferrara** Ripartizione Segreterie Studentesse e Studenti e Diritto allo studio via Saragat 2/d • 44122 Ferrara **[www.unife.it](http://www.unife.it/)**

**Partecipanti a TITOLO GRATUITO**: **il pagamento NON dovrà essere effettuato**. Per il personale segnalato all'Università di Ferrara dal AM/COA, successivamente alla preimmatricolazione l'Ufficio Carriere provvederà tempestivamente ad annullare la fattura nel rispetto di quanto previsto dal Bando di partecipazione.

## **3. CONTEMPORANEA ISCRIZIONE AL CORSO SINGOLO E AD ALTRO CORSO DI STUDIO**

L'art. 142 del TU n. 1592/1933 sancisce il divieto di contemporanea iscrizione a diverse Università italiane o estere, o Istituti Universitari ed equiparati e a diversi Corsi di studio della stessa Università, **laddove tale iscrizione dia accesso al conseguimento di due titoli accademici**. La partecipazione al corso singolo è consentita, e la norma rispettata, in quanto non si conclude col rilascio di alcun titolo accademico.

## **4. ISCRIZIONE ALL'ESAME DI PROFITTO E FRUIBILITÀ DEGLI APPELLI:**

L'iscrizione all'esame è possibile dal momento in cui la procedura di immatricolazione è stata correttamente portata a termine dal candidato e perfezionata dall'Ufficio Carriere. L'esame potrà essere sostenuto durante ciascuno degli appelli previsti nel corso dell'anno accademico di iscrizione dello studente, compresa la sessione straordinaria che si conclude il 31 marzo dell'anno accademico successivo.

Dalla propria area riservata UniFe:

- 1. accedere alla sezione **Area Studente**,
- 2. scorrere il menù di navigazione fino alla sottosezione **Esami**,
- 3. selezionare **Bacheca Appelli** quindi seguire le istruzioni fornite dalsistema.

Ulteriori dettagli sono disponibili alla pagina [http://www.unife.it/it/x-te/studiare/esami,](http://www.unife.it/it/x-te/studiare/esami) dove è reperibile anche una guida che illustra passo passo la procedura.

Ai partecipanti a titolo di servizio, che da Bando sono tenuti a sostenere l'esame al termine del corso, si ricorda che in base alla numerosità degli iscritti al corso è possibile che i candidati vengano distribuiti su più turni fissati in date successive, senza che la validità dell'esame sia inficiata. Tale obbligo può essere quindi estensivamente interpretato come obbligo di sostenere l'esame nel primo appello utile.